# **Setting Up Your Trulia Account**

Trulia is a Real Estate search engine and resource tool Buyers are using more and more. You can setup a free account here, highlight your listings, plus get visitor traffic and hits that you can send to your sellers to help keep them informed. This how to guide walks you through setting up an account with Trulia.

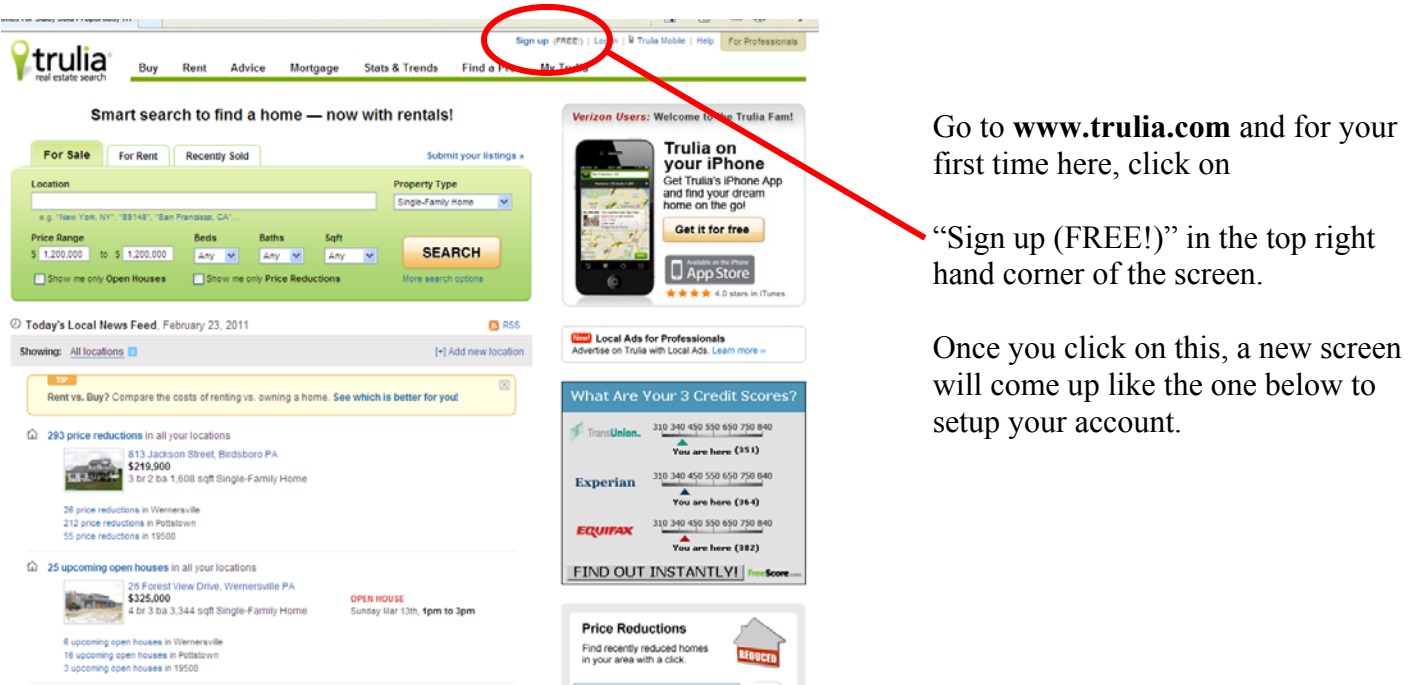

Fill in the blanks on this screen much like the one to right with your:

# **Name**

**Email** (then confirm your email by re-typing it in the 2nd space)

**Password** (then confirm your password by re-typing it in the 2nd space)

**Location** of your office (Either Temple, Douglassville, Pottstown)

**I am a…** choose "Real Estate Pro" from the drop down box

Once you choose Real Estate Pro, more options appear:

**Pro Type** Choose either Agent or Broker depending on what you are

**Phone** - Your Office phone is suggested here

# **Company**

You can then click on either, both, or neither of the 2 boxes under your Company Name.

# Click **Create Account**

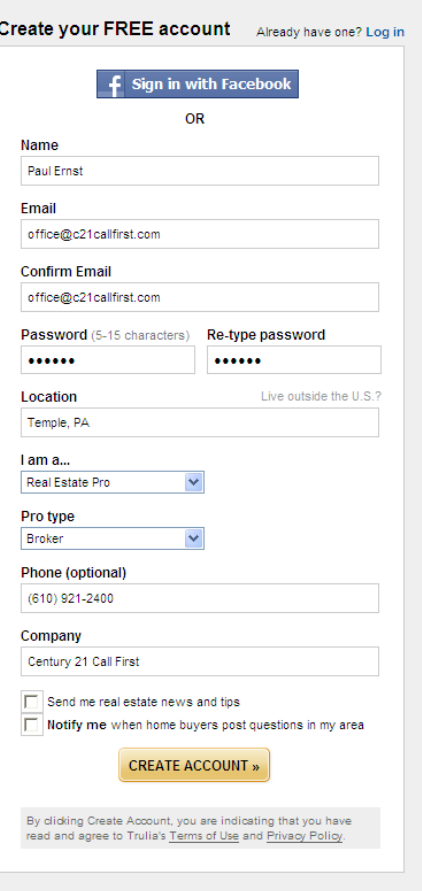

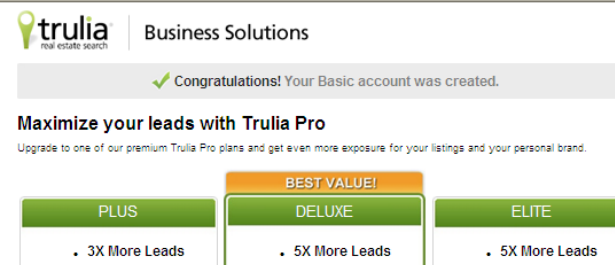

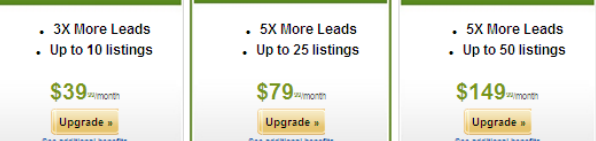

## Roll over each benefit to learn more

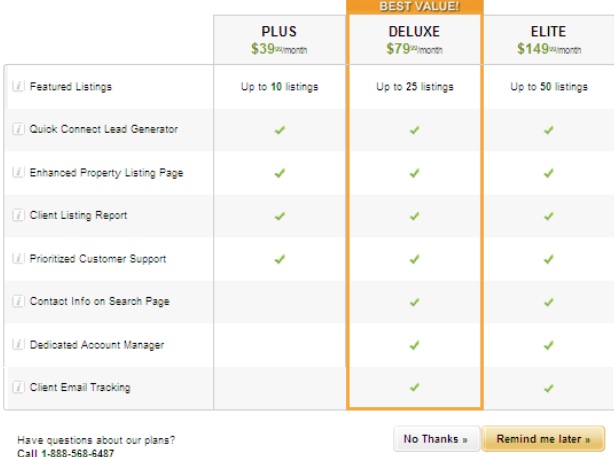

After you click "Create Account" the screen to the left will come up. Scroll to the bottom and click the button "No thanks"

This screen is trying to get you to pay for a monthly account. At sometime in the future you may want to opt to have a paid account for various reasons, but for now you can setup a free account and get yourself on the site.

The next screen shows your profile so far. As you can see on the left hand side your profile is already 40% finished. We will now begin to edit your profile more.

Click on "Edit" at the Resume section of. this page.

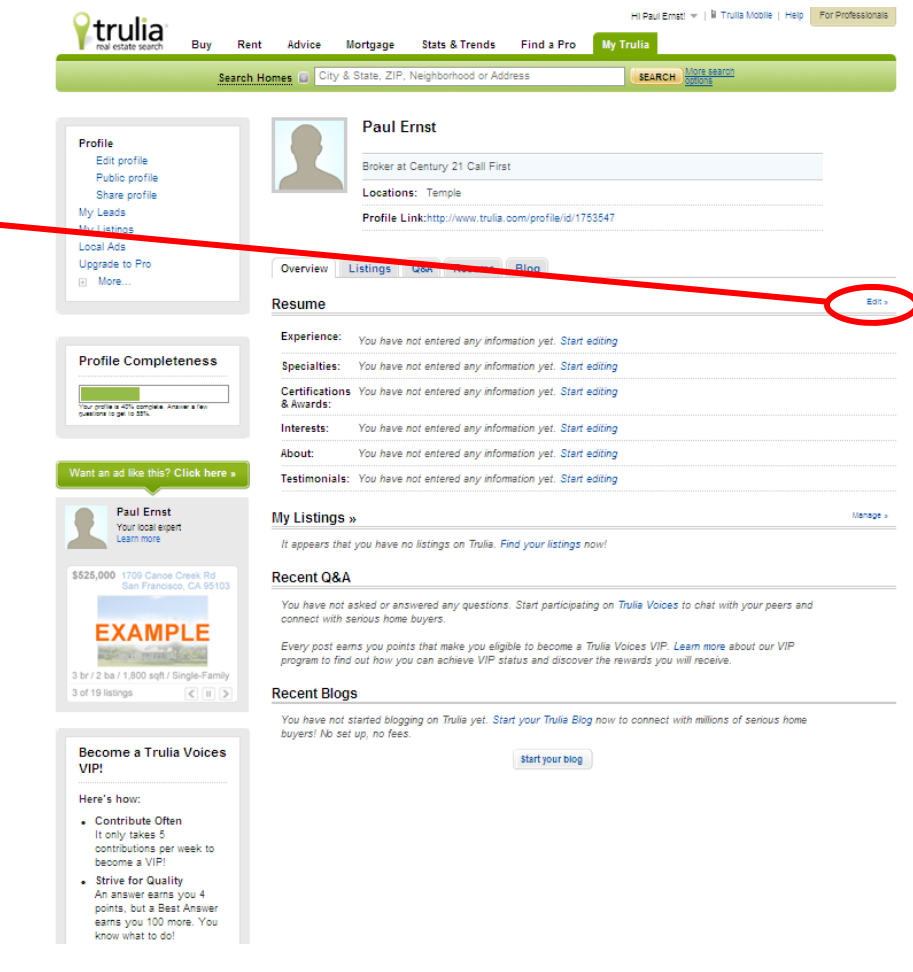

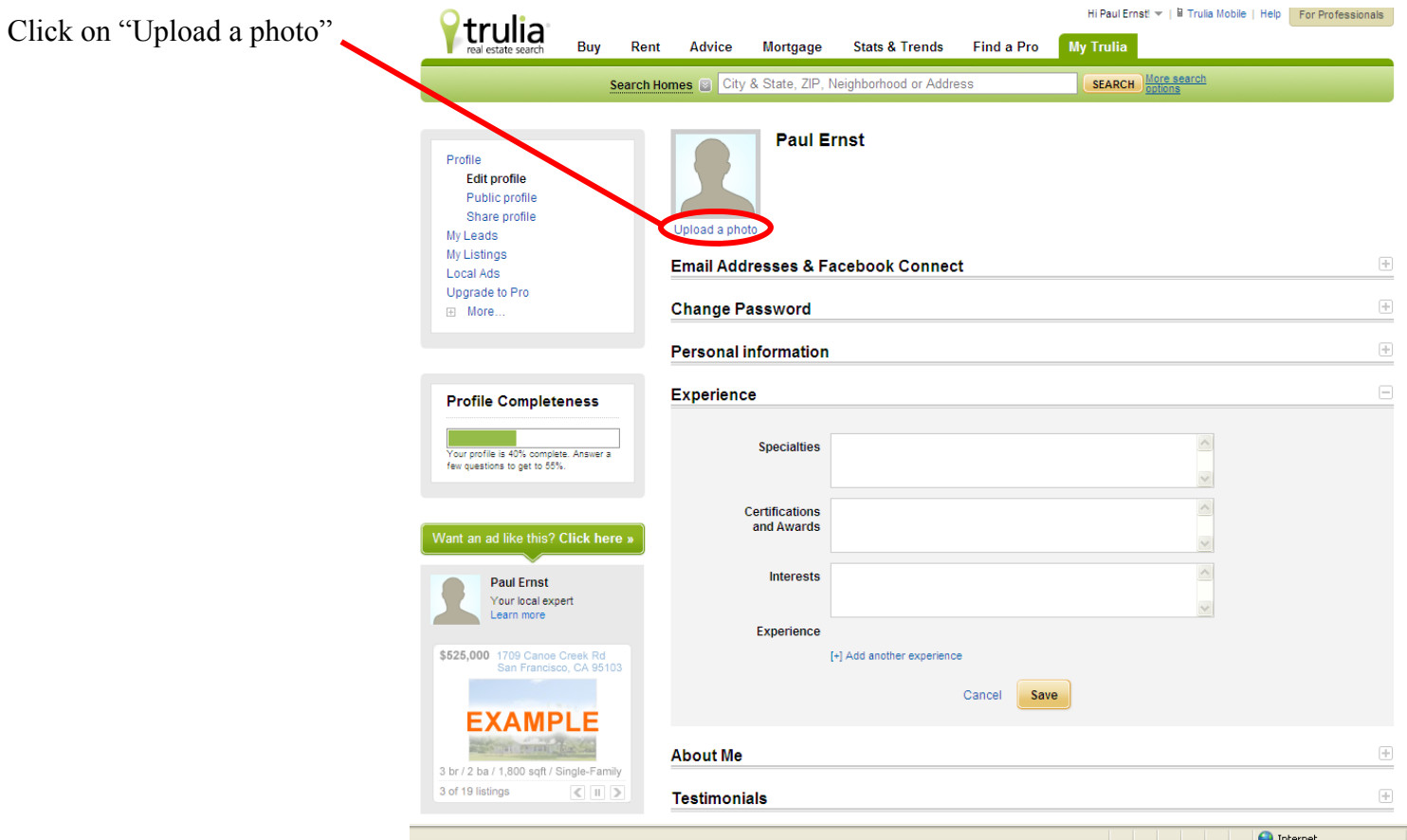

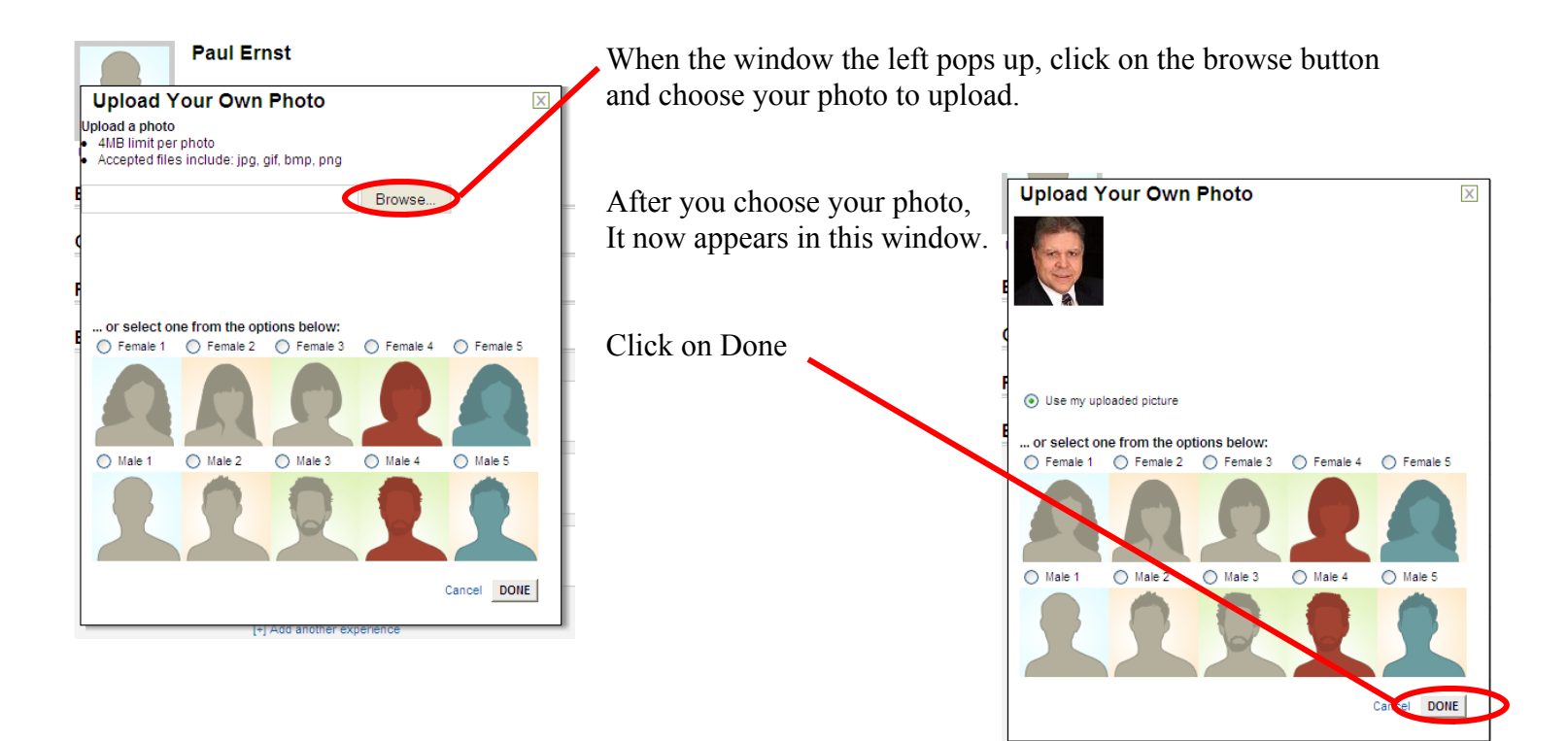

Once your photo is uploaded, it is now on your profile. From here you can edit the rest of your profile. Most of the information is filled in on the first screen from signing up. There are 2 other fields to fill in here:

**Headline:** Either a catch phrase or a motto. you would like to use

**Public Profile:** You can name your profile which will create a direct link to your Trulia Profile here (i.e. PaulErnst). So if you type your name in the box, your direct link would be www.trulia.com/profile/PaulErnst.

After you fill in these 2 boxes, click on the "+" Sign at Experience

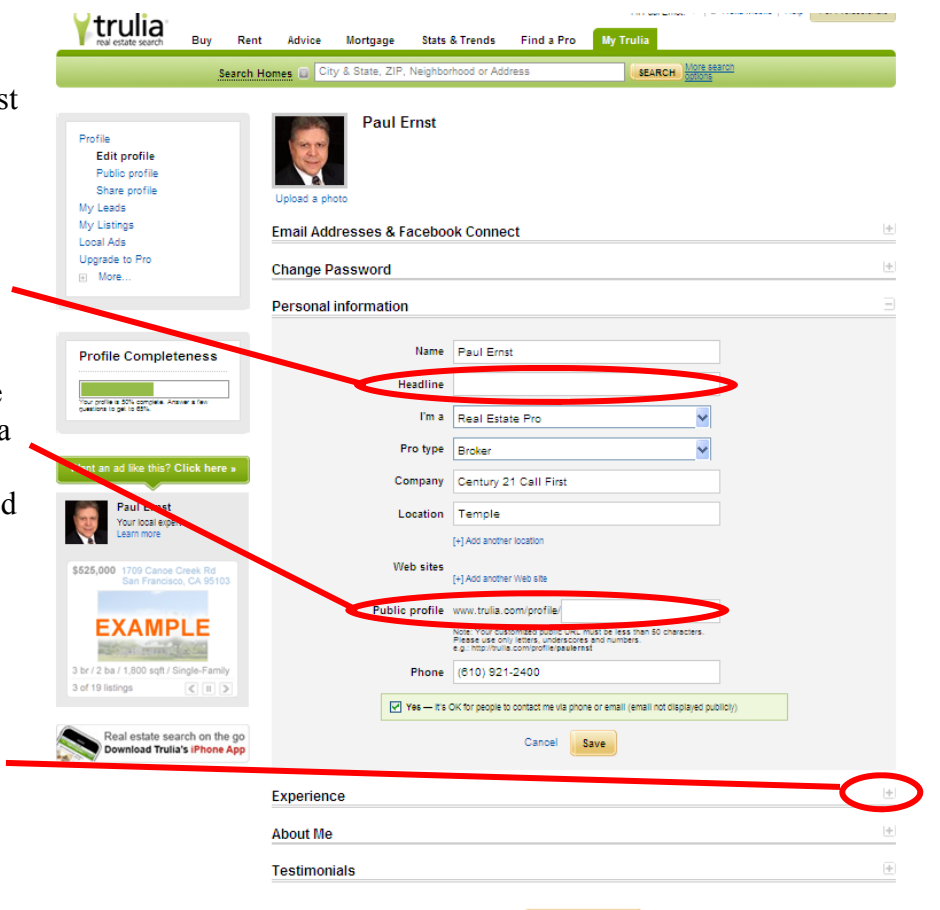

Back to my profile

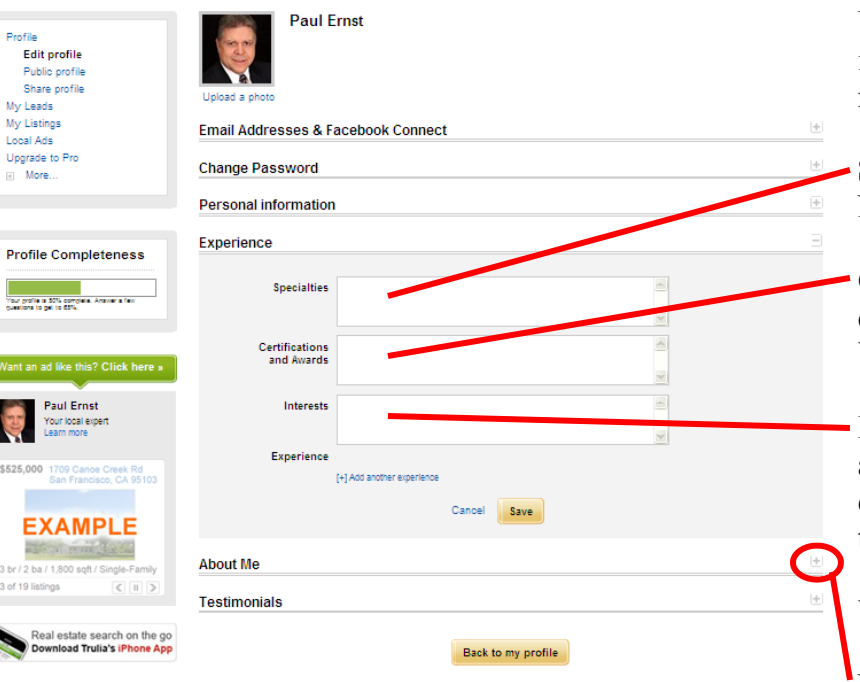

Under Experience you can enter the following information which will make your profile more complete:

**Specialties:** examples include: Residential, New Construction, Commercial

**Certifications and Awards:** examples include ABR, CCIM, or Centurion Award Winner to name a few

**Interests:** Make yourself seem personable as well as professional. List hobbies, sports, etc etc. Something to make yourself relate to the public.

When complete, Click Save

Next, click on the "+" sign by "About Me"

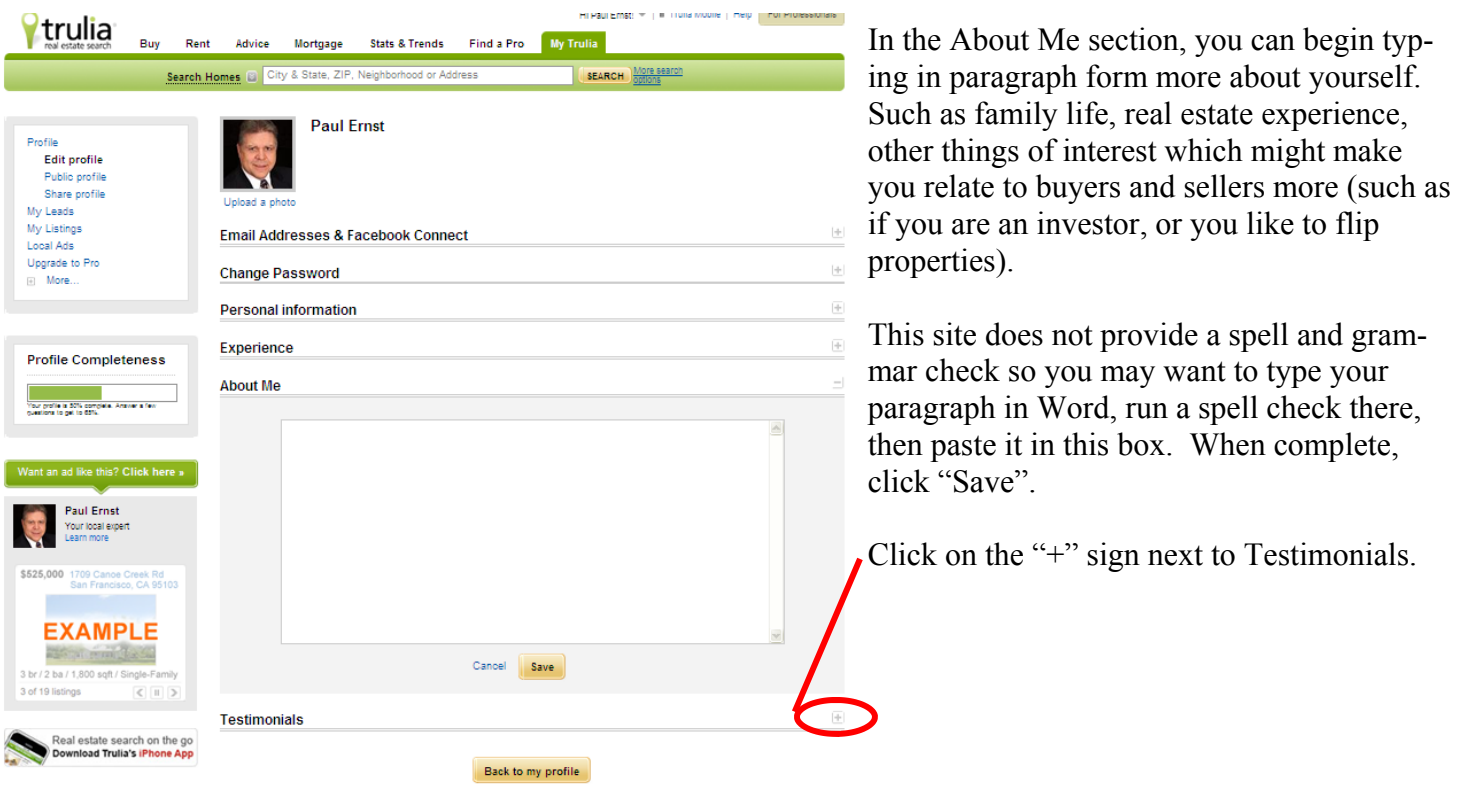

Word of mouth is good for business. Testimonials can also be as good! If you had some good deals in the past, it doesn't hurt to contact your clients and ask them if they would give you a testimonial. If they agree, you can type their testimonial in this box, then type in their names in the box labeled "By" and pick a date. Their full names aren't required either, so you can simply type in "Richard D, Temple, PA"

If you don't want to do this, you don't have to, whether you do or don't, you can now click on "Back to my Profile" and be taken back to the original Profile Screen.

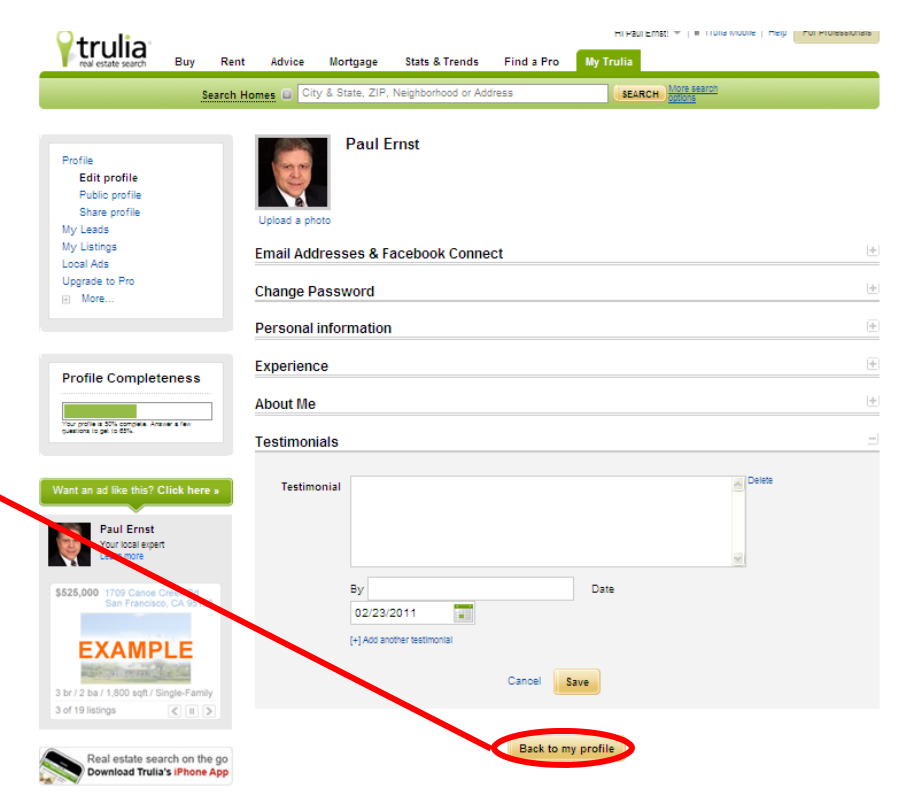

Your next step would be to identify your listings as your own.

You begin this process by click on the word "Manage" by the "My Listings" section.

Your listings should be on Trulia automatically through a constant feed from Century 21 corporate. Before adding a new listing, try seeing if they are already on here so that all you have to do is claim them as your own.

Click on "Find/Submit Listings"

A window will pop up. Type in the address of your listing you are looking for here and then click "Search". Sometimes you have to type a few variations of what you are looking for. In this example, I was searching for 745 N 12th St. To load the property I had to type up 745 N 12th St, Reading, PA for it to show up.

If your listing is on Trulia already, it will pop up in this window, click on the check box next to the photo, and then the box under the photo, and then click "Add to My Listings". You will see a "Listing Claimed" box pop up. Click "Done" if you are finished, or "Find More Listings" to claim more.

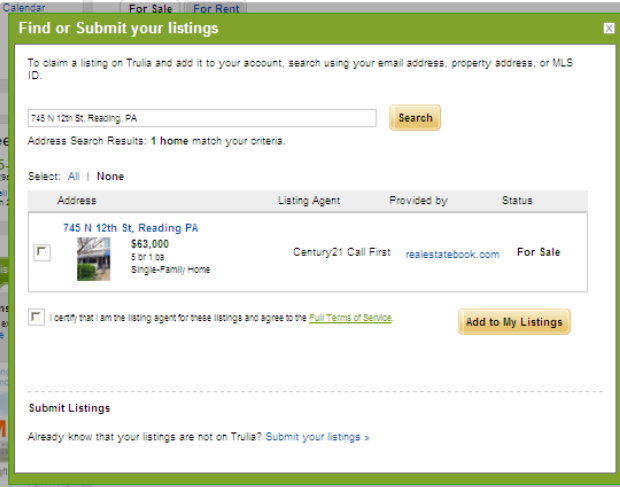

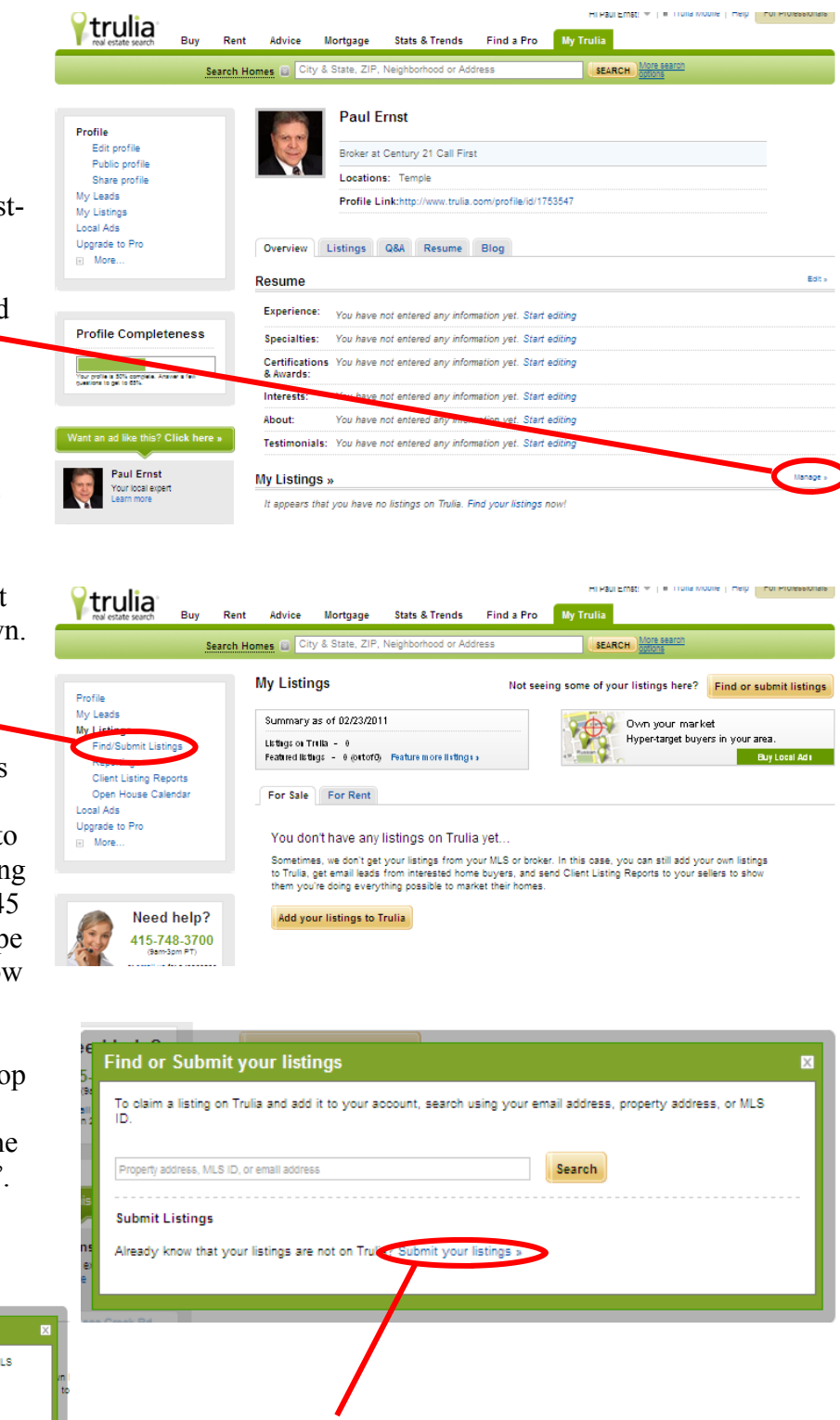

If your listing is not already on Trulia, click on the link "Submit Your Listings"

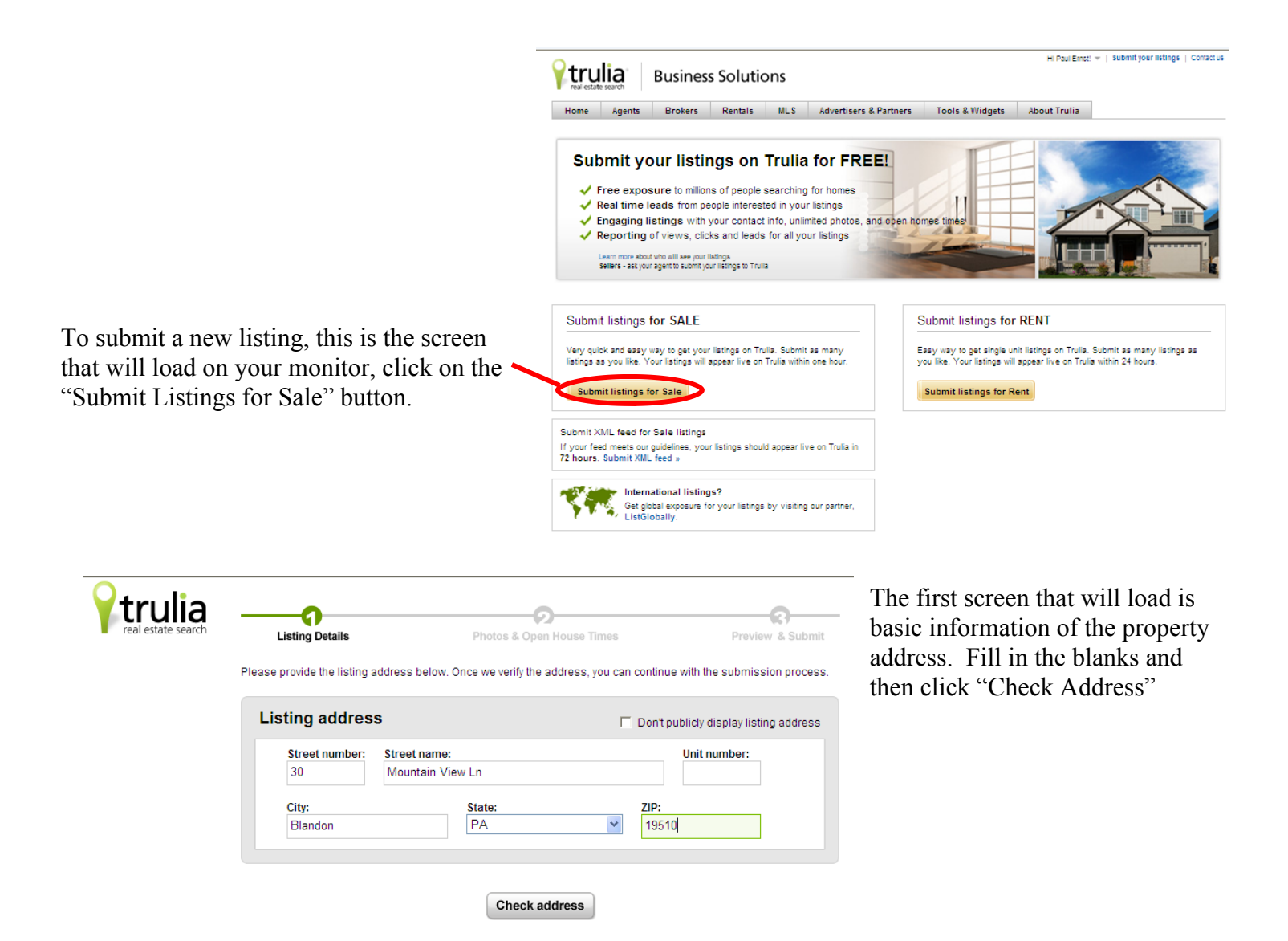

Cancel

Once you click "Check Address", if your listing is not already entered in Trulia, your screen will expand to the one as you see on the right where you can add more details. Fill in these blanks and then click "Continue"

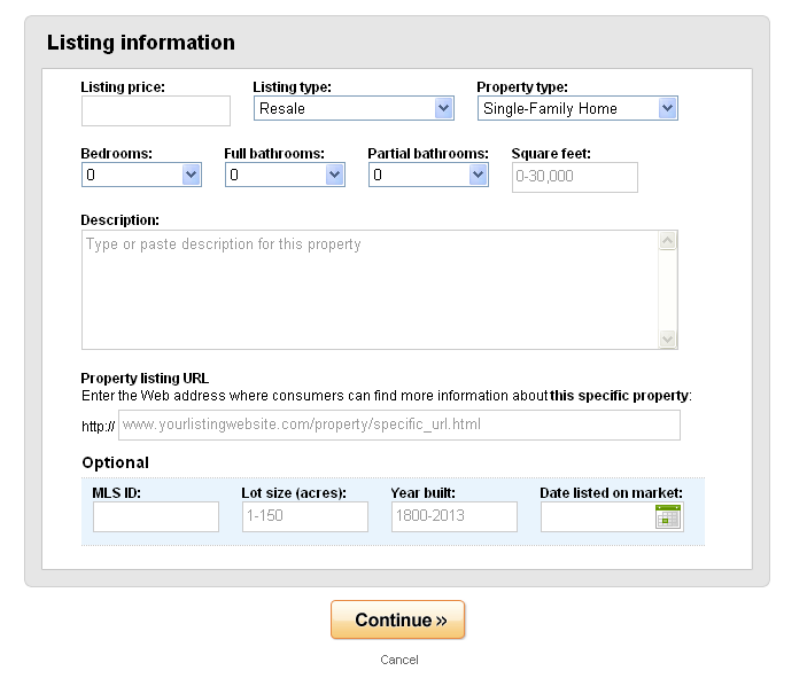

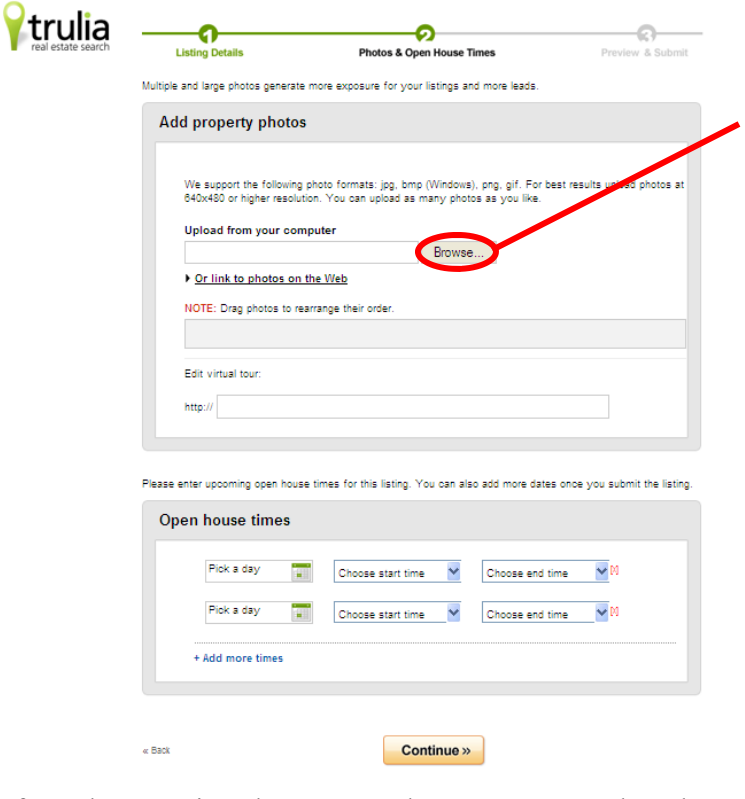

If you have a virtual tour posted, you can enter the address in the Virtual Tour section under the photos you uploaded. You can also enter upcoming open houses you have scheduled here as well.

When you are finished, click the "Continue" Button

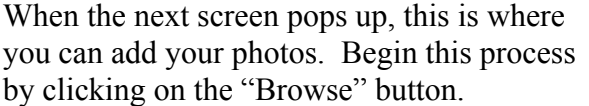

As you select photos after you clicking Browse, they will appear under this section like the screen below. If you want to move the order of them after you upload them, click and drag the photos to the order you would like them to appear.

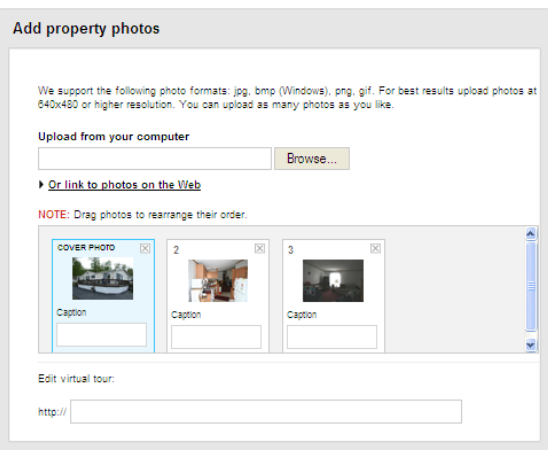

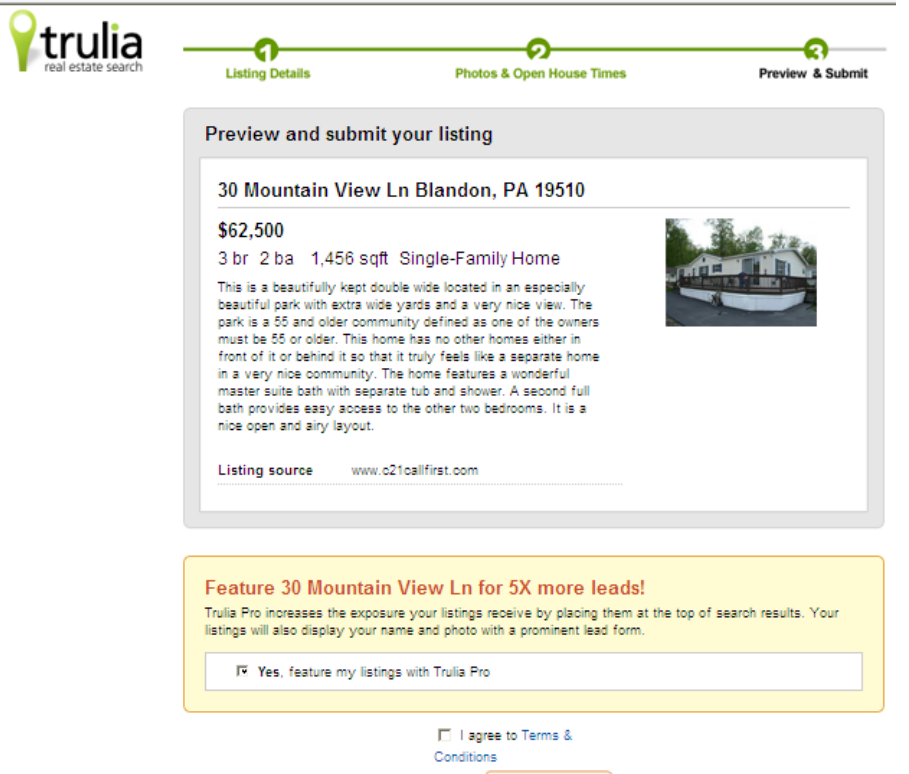

**SUBMIT**»

You will now receive a preview of the listing you just created.

The yellow box that says you can feature your listing for 5X more leads is an advertising ploy for paying members. If you are doing the free version of Trulia, you have to uncheck the box at "Yes, feature my lisings with Trulia Pro". If at some point if you wish to upgrade your account, we can explore this option later.

After you view this listing, click the box that says "I agree to Terms & Conditions" at the bottom of the screen, then click on "Submit"

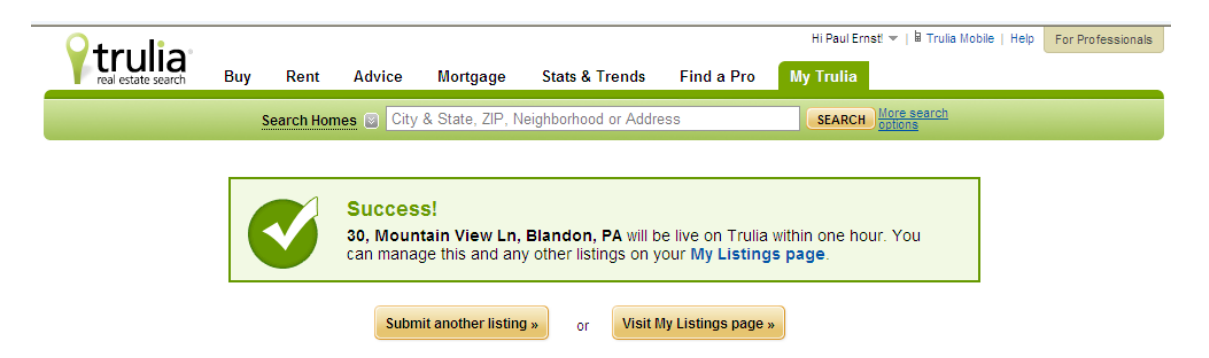

Your listing is now on Trulia! From here you can either click on Submit another listing (which will take you back to the entering an address screen), or Visit My Listings page (which will take you to the screen below where you will see the home you just entered for sale).

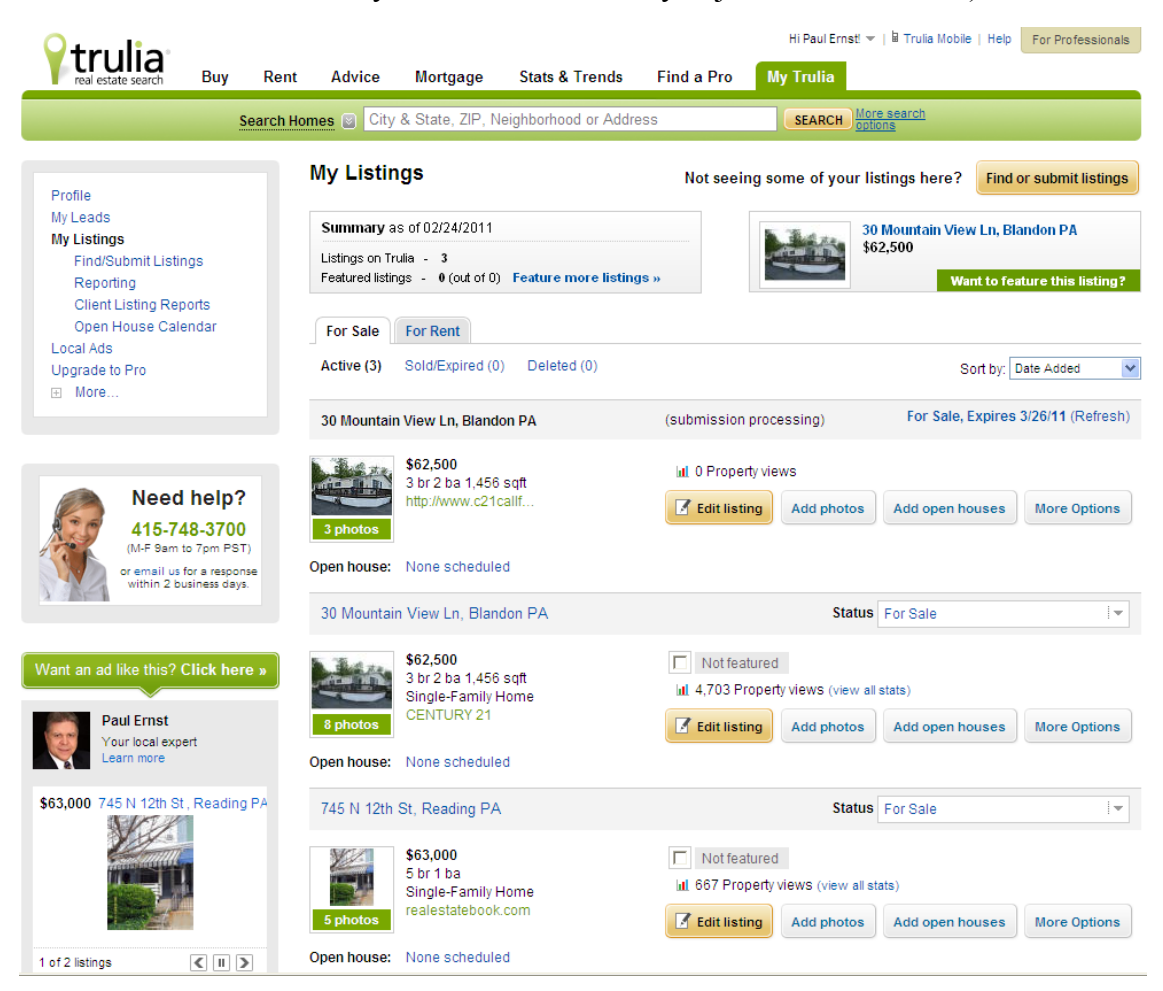

Congratulations! You have now setup your Trulia account and have begun claiming and adding your listings. Trulia also does so much more such as tracking listing activity, posting to Facebook and much more. Keep looking for future How to Guides on how to utilize this website and tools more.